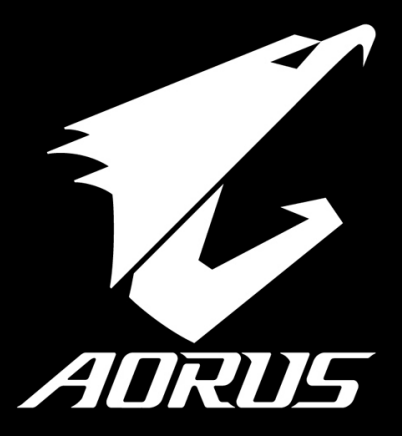

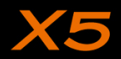

# 感謝您選擇AORUS筆記型電腦!

為協助您順利使用AORUS筆記型電腦,我們特地設計此說明。如果您需要更多關於電腦功能,歡迎上AORUS官方 網http://www.aorus.com查詢。產品實際規格以出貨為準,如有異動恕不另行通知。

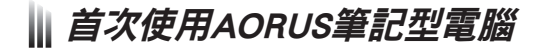

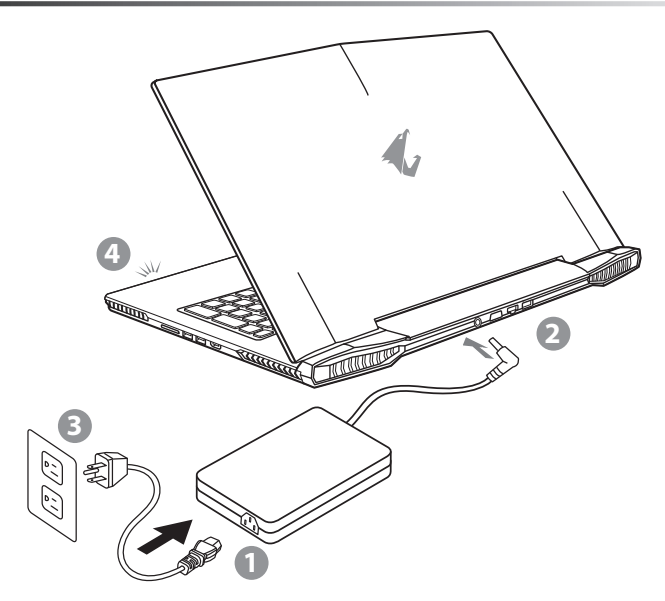

- 1 將電源線接上電源轉換器。
- 2 將電源轉換器連接到電腦的電源插孔。
- 3 將電源轉換器插入電源插座。
- 待電源指示燈亮起後,按下電源按鈕啟動筆記型電腦。

PO

SP

FR

TC

EN

GR

KR

SC

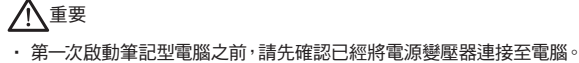

• 找出筆記型電腦的輸入/輸出頻率標籤,並請確認符合電源變壓器上的輸入/輸出頻率資訊。

• 當筆記型電腦在電源變壓器使用模式時,請將電源變壓器靠近 插座以便於使用。

• 電源變壓器資訊:

TC

EN

GR

KR

SC

輸入電壓:100-240Vac

輸入頻率:50-60Hz

輸出電壓功率:19V or 19.5V

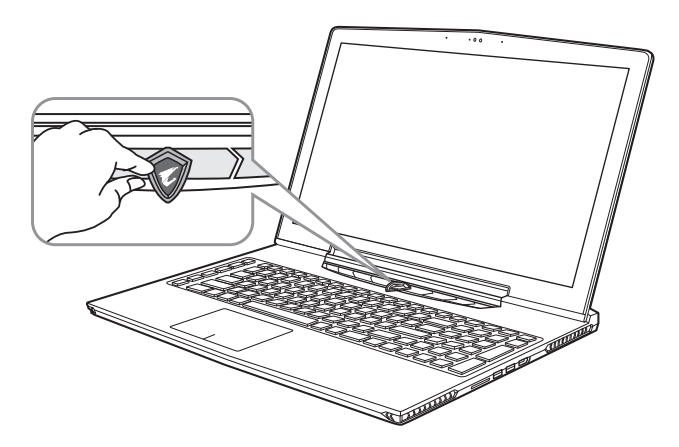

#### 開啟筆記型電腦

電源指示燈會顯示機器是否為通電的狀態。第一次開機時,在還未完全進入作業系統前請勿強制關機。 開啟電源後,直到該作業系統配置完成前,音量無法設定。

# 開始第一次使用

根據您的筆記型電腦配置,當您第一次開機,第一個畫面會是微軟Windows®啟動畫面,按照該螢幕上的提示和指 示,完成作業系統的配置。當軟體許可條款顯示時,請務必閱讀並同意後再繼續。

PO

SP

# AORUS筆記型電腦導覽

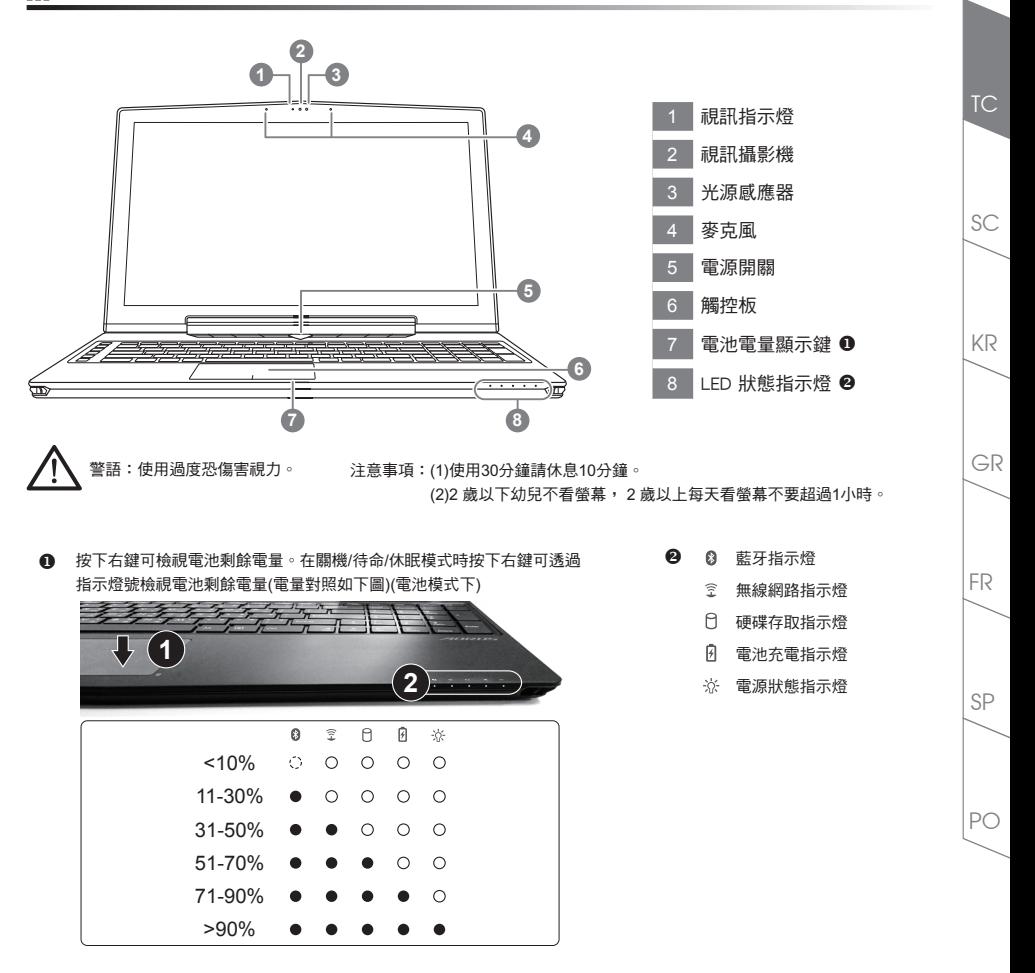

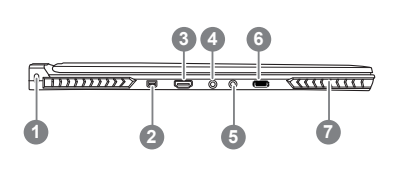

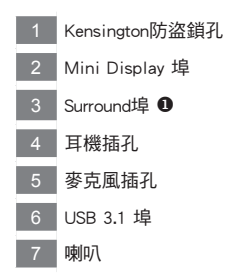

**1** 當HDMI埠、Mini-DP埠和Surround埠都接上同型號的顯示器時,可執行Surround三螢幕廣視角的遊戲視覺享受。 ※注意:

(1) Surround port可相容於一般電視、PC所使用的HDMI線材。

(2) 單獨使用Surround埠外接顯示器時無法輸出畫面,需透過HDMI埠或mini-DP埠才可以雙顯示器輸出。

(3) 遊戲的支援列表請參考NVIDIA官網。

(4) NVIDIA Surround技術,只適用於機器接上變壓器電源, 無法於電池模式下使用。 (Surround port將依X5型號有所變動,誠摯建議與當地經銷商或零售商確認最新產品販售規格)

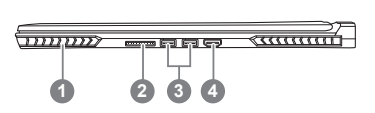

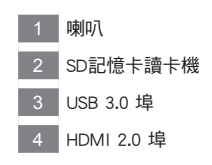

PO

SP

FR

TC

EN

SC

GR

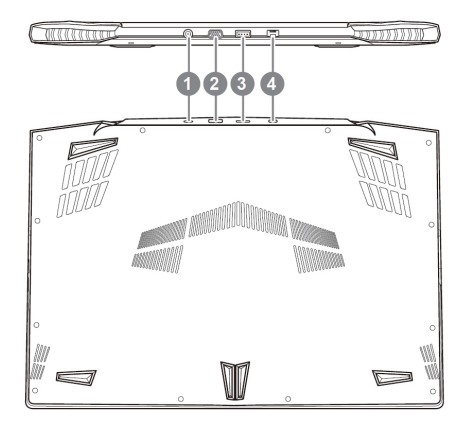

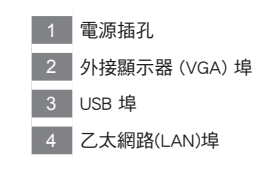

#### 警告: 本機器設備配備的鋰電池為不可拆卸裝置,請交由Aorus授權專業維修服務中心移除裝置中的電池。

- 請不要於斜面上或容易震動的地方使用筆記型電腦,以降低發生故障和產品損壞的風險。
- 請勿置於車內、室內外陽光強烈或高於45度C之儲藏環境, 以免鋰電池發生老化或膨脹等危險。
- 請於通風良好的地方使用此產品。請勿在床上、枕頭等通風不良的地方使用此產品,並且不要在有樓板暖氣的地 方使用,避免導致筆記型電腦過熱。請避免底部和側邊的通風孔阻塞。如果通風孔阻塞,會有損害筆記型電腦或導 致內部過熱的危險。

SP

FR

PO

GR

KR

TC

EN

SC

# ■快速鍵

許多電腦的設定例如螢幕亮度、喇叭音量等可利用電腦的快速鍵直接調整。 如需使用快速鍵,請依下表先按住 <Fn> 鍵,再按下<F1>~<F12>等按鍵。

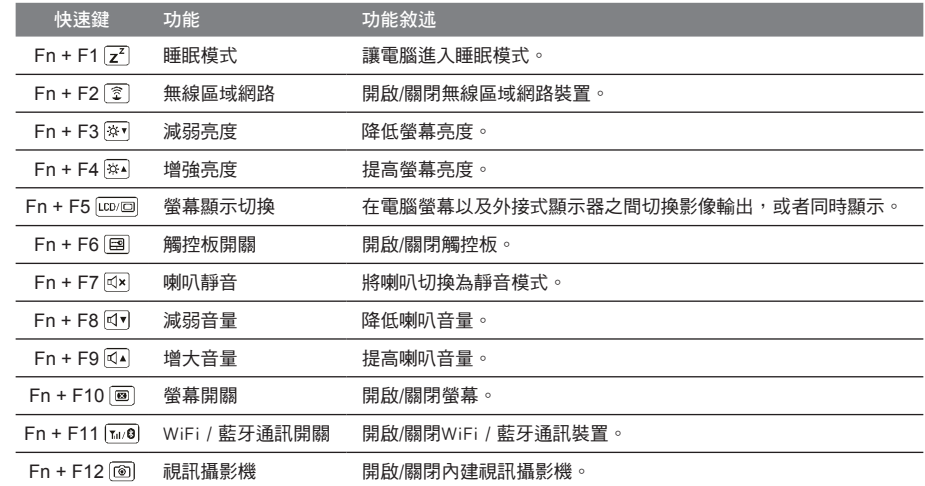

#### 巨集鍵

使用者可透過Macro Engine自行定義巨集設定,並透過各種設定完成複雜的遊戲連續操作或一般電腦操作的需求。

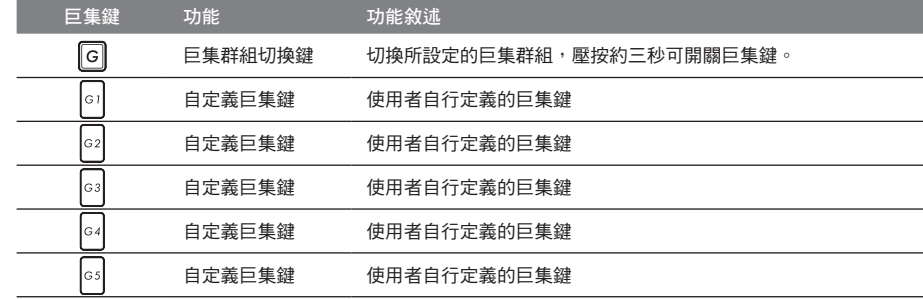

EN

TC

SC

GR

KR

PO

SP

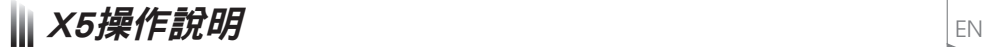

X5配備許多特殊功能,能為使用者在進行遊戲、電競時,提供更完善的遊戲體驗操作。

# **DBS** Surround埠

Surround埠位於機器左側的連接埠,當使用者有三個顯示器時,可以透過機器的HDMI埠、mini Display埠及 Surround埠外接,呈現遊戲環繞視覺效果,如身入其境的遊戲體驗。Surround埠可相容一般使用於電視、電腦的標 準HDMI線材;但單獨使用Surround埠外接顯示器時無法輸出畫面,需透過機器右側的HDMI埠或mini-DP埠才可以 雙顯示器輸出,Surround的遊戲支援列表請參考NVIDIA官網。

### 巨集鍵

X5配備5個巨集鍵及巨集群組切換鍵,供使用自行定義組合鍵的使用,最大達25組巨集可同時切換使用。透過應用 程式 Macro Engine可以自行定義、錄製巨集,以及調整巨集鍵群組的使用等,讓玩家於各種遊戲中快速制敵先機。

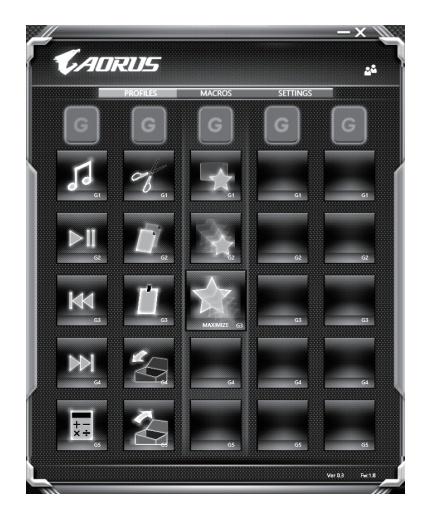

TC

SC

GR

**7**

PO

## Killer LAN

TC

EN

SC

GR

KR

Killer LAN可自動調整網路封包傳輸的優先順序,讓使用者有最佳的遊戲網路傳輸速度,有效降低ping值及同時 間不同軟體要求網路封包傳送的順序控制。您可透過Killer LAN軟體手動設定特定的程式擁有最高網路封包優先 順序;同時,也可以設定網路下載、線上影片與遊戲封包等的優先順序,達到最佳的網路優化。

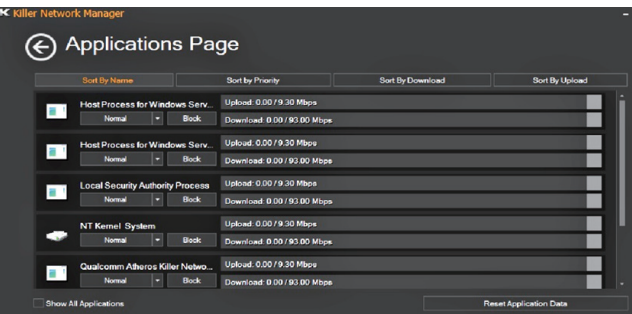

#### 使用者升級硬體

消費者可自行打開背蓋升級模組,或是持機器至維修中心由維修人員協助升級;所支援的廠商模組,請至AORUS 官網FAQ參考。

#### 注意

升級前請確認已關機並移除電源線,由消費者自行升級過程中所造成的損毀或不相容性,皆不在保固條款內容 中,消費者需自行負擔維修費用及更換零件的費用;建議規格的升級可將機器帶至維修中心請人員協助。

#### 記憶體:

為維持最佳的相容性與效能,升級記憶體時請依下述條件選擇要安裝的插槽,避免出現相容性或效能不佳的問 題;所支援的記憶體廠商模組,請至AORUS官網FAQ參考。

#### 電池保護機制

常電池長時間放電狀態(未接變壓器電源,而高效能使用)時,短時間的大量放電可能會造成電池溫渡過高影響 電池正常使用壽命,為保護電池使用壽命,當電池溫渡高於45度 C 時會無法充電,此為保護電池使用壽命的機制。 但使用者將變壓器電源接上後,電池停止放電並溫度低於 45 度 C,電池才會開始回充電源並維持正常運作。

PO

SP

# X5 Command & Control

Command & Control 是一個匯整使用者日常使用的個人化設定的軟體,方便於一個整合的介面調整各種個人化設 定,免除至系統各個地方尋找設定點。節省尋找時間及更快速、方便的瞭解您的個人筆電設定。

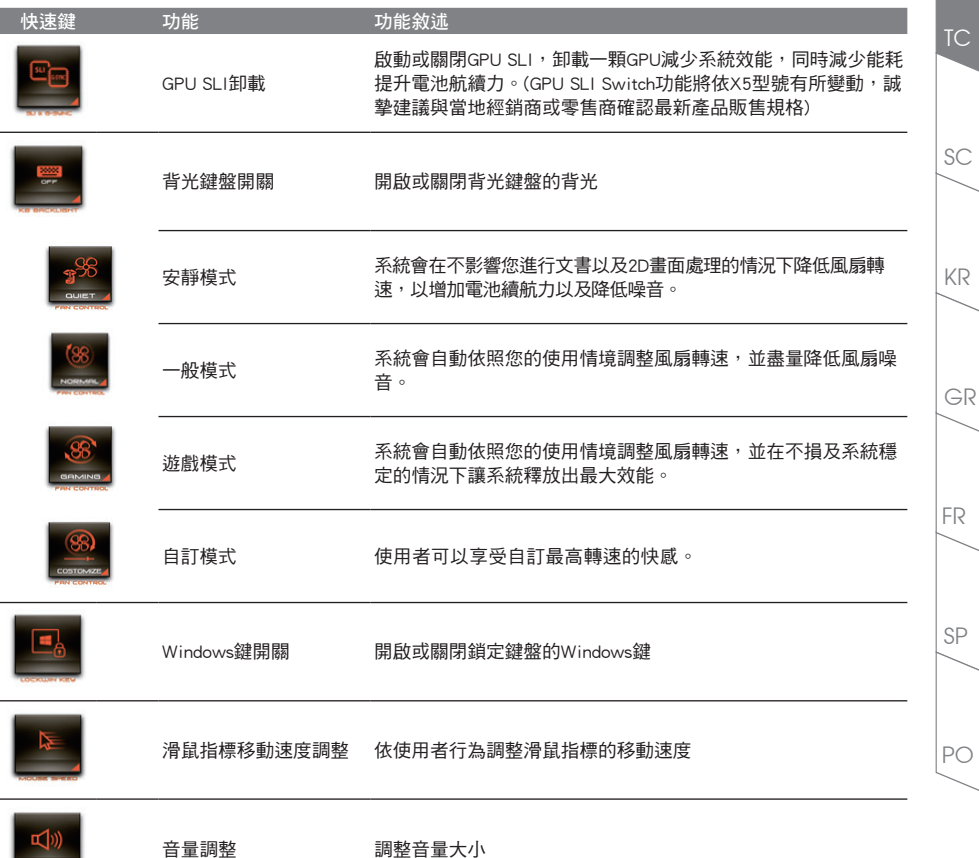

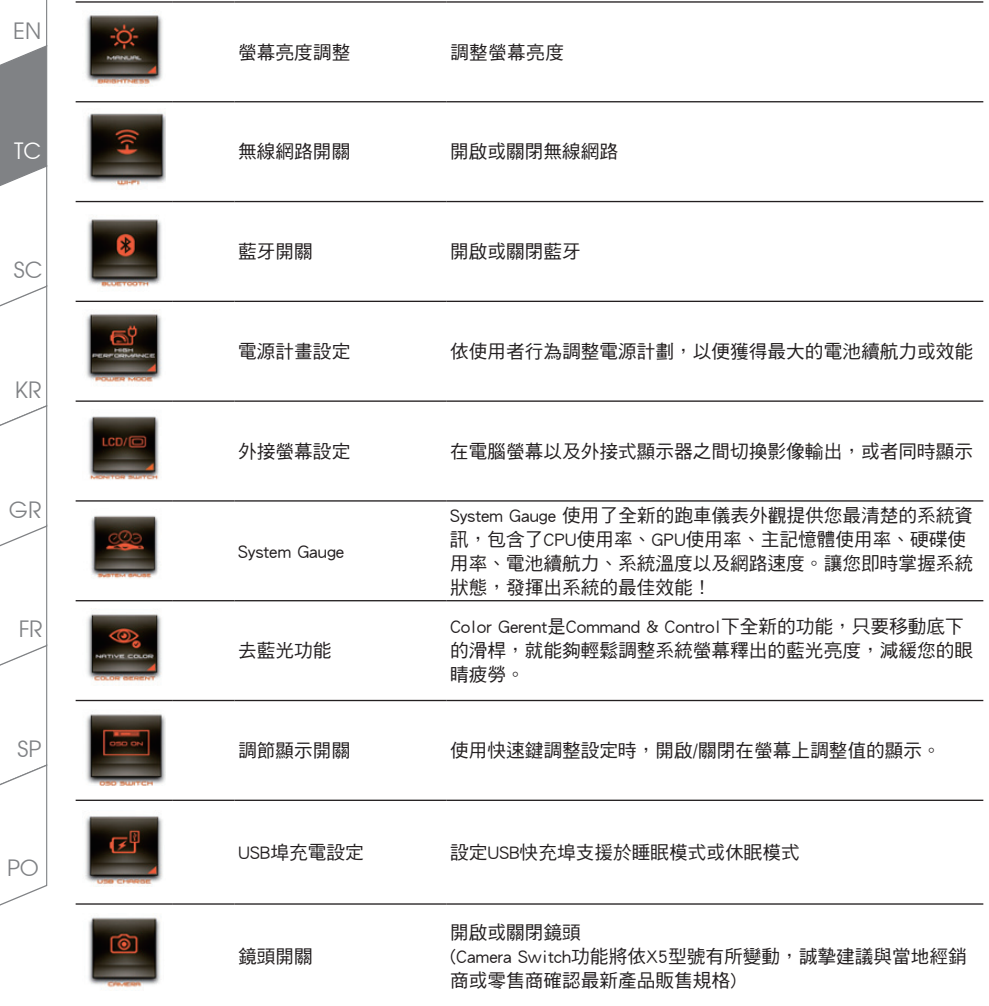

Macro Engine介紹

歡迎使用 Macro Engine ! 使用 Macro Engine 能讓您輕鬆控制/存取您 X5 上的 Macro Key, 同時要操作多鍵的 功能讓您輕鬆一鍵就搞定,不論在工作/遊戲中都能應付自如。使用 Macro Engine 之前,請參考以下之使用說明, 謝謝

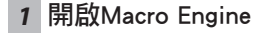

在您的桌面上找到Macro Engine的圖示,並且加以點擊

## *2* Macro Engine概觀

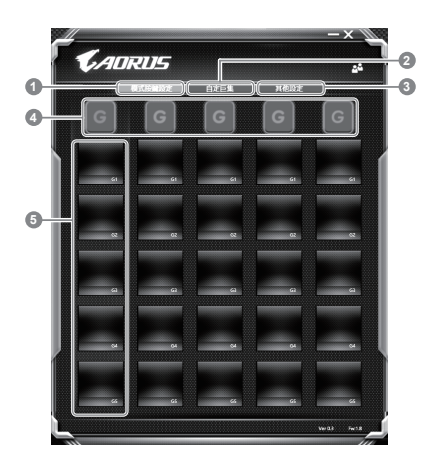

- 1 基本功能:檢視你目前的巨集設定
- 2 自訂巨集:設定編輯自訂巨集指令功能
- 3 其他設定:前往更新Macro Engine或是清除Macro Engine之設定
- 4 Macro Key 群組啟動指示燈:顯示您目前已經啟動之Macro Key Group (已啟動之Macro Key 群組燈號會亮起)
- 5 Macro Key 功能:顯示您目前正在使用之Macro Key群組底下的Macro 功能 (共五個), 從G1到G5

PC.

SP

FR

TC

EN

SC

GR

### EN

TC

SC

GR

FR

KR

## *3* 使用Macro Engine

1 設定Macro Key功能

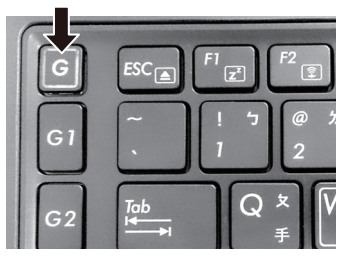

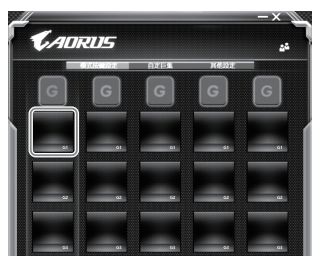

a. 利用鍵盤左上方的G鍵切換至您想要使用的Macro b. 點擊Macro Key功能區塊 Key群組

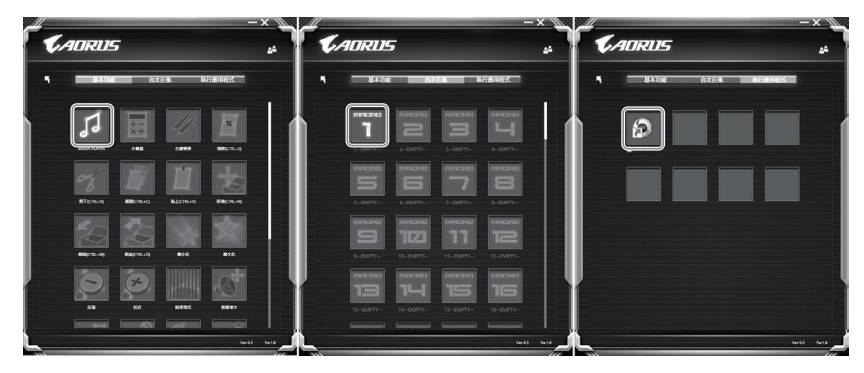

c. 在"基本功能"或"自訂巨集"功能區塊內點選(需連擊兩次)

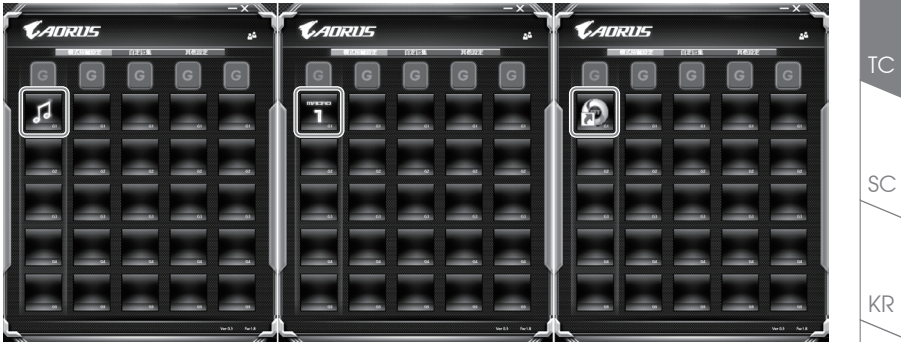

d. 完成設定

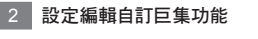

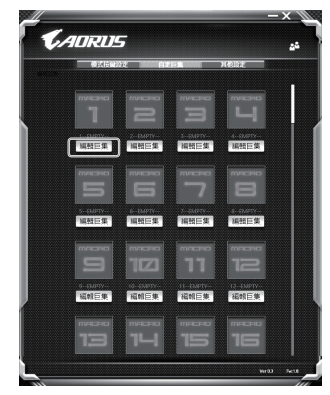

a. 選擇"自訂巨集"內的"編輯巨集" (您至多可以設定100組巨集來給Macro Key使用)

**13**

PO

SP

FR

GR

KR

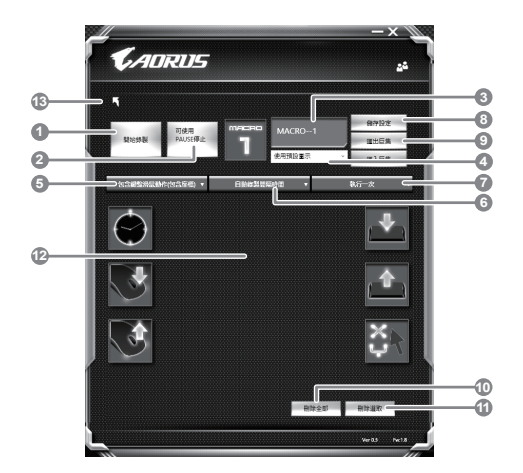

b. 巨集錄製介面概觀(您可以在此錄製您專屬的巨集)

1. 開始錄製:開始錄製巨集,點擊之後系統會開始錄製巨集

2. 停止鍵開關: 使用停止鍵來停止錄製與否。

3. 巨集名稱:自訂錄製巨集的名稱

4. 匯入圖檔:為該巨集設定圖像,您可以使用系統內建的圖示,也可以上傳其他圖示

5. 錄製範圍:您可以設定是否單錄製鍵盤動作/滑鼠動作,或是同時錄製鍵盤以及滑鼠動作,您同 樣可以設定是否要同時錄製滑鼠座標。

6. 間隔時間:您可以設定系統是否要錄製每個動作的間隔時間,或是固定每個動作的間隔時間。

- 7. 執行方式:您可以設定當按下巨集鍵時錄製動作的執行方式,可以單執行一次、循環多次或是 按住巨集鍵時循環執行
- 8. 匯出巨集:將您錄製的巨集匯出保存以利下次使用
- 9. 匯入巨集:將您之前錄製或是別人錄製的巨集匯入使用。
- 10. 刪除全部:刪除巨集內全部的動作。
- 11. 刪除選取:刪除巨集內特定的動作(刪除您點選的動作)
- 12. 動作列表:顯示您所錄製的動作(按下鍵盤/滑鼠)
- 13. 離開此頁:離開前會詢問您是否要儲存錄製的巨集

PC

SP

FR

TC

EN

SC

GR

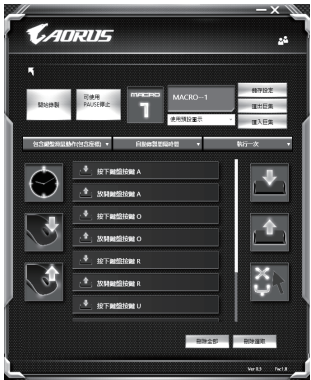

c. 開始錄製巨集:點下開始錄製,系統將會開始錄製巨集,所有動作會顯示在動作列表中,您可以 視錄製範圍(鍵盤/滑鼠)來決定用「pause」鍵結束錄製,或是用滑鼠點擊停止錄製按鈕來結束錄 製。完成錄製:按下「Save」鍵儲存巨集功能,便可以完成巨集鍵之錄製。

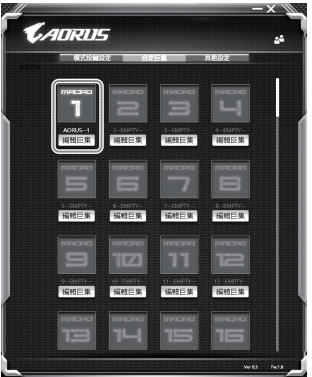

d. 完成編輯自訂巨集功能。

PO

SP

FR

TC

EN

SC

GR

## 3 編輯Macro Engine設定

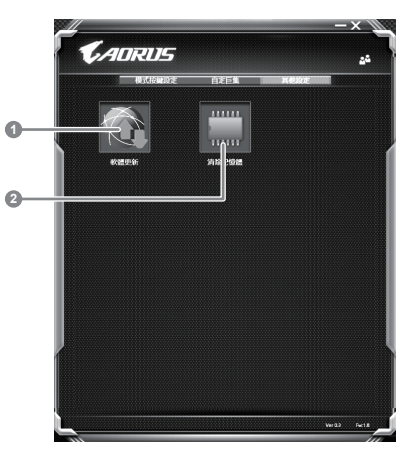

- 1. 軟體更新: 更新Macro Engine版本
- 2. 清除記憶體:清空儲存的所有巨集組合設定

PO

SP

FR

GR

KR

SC

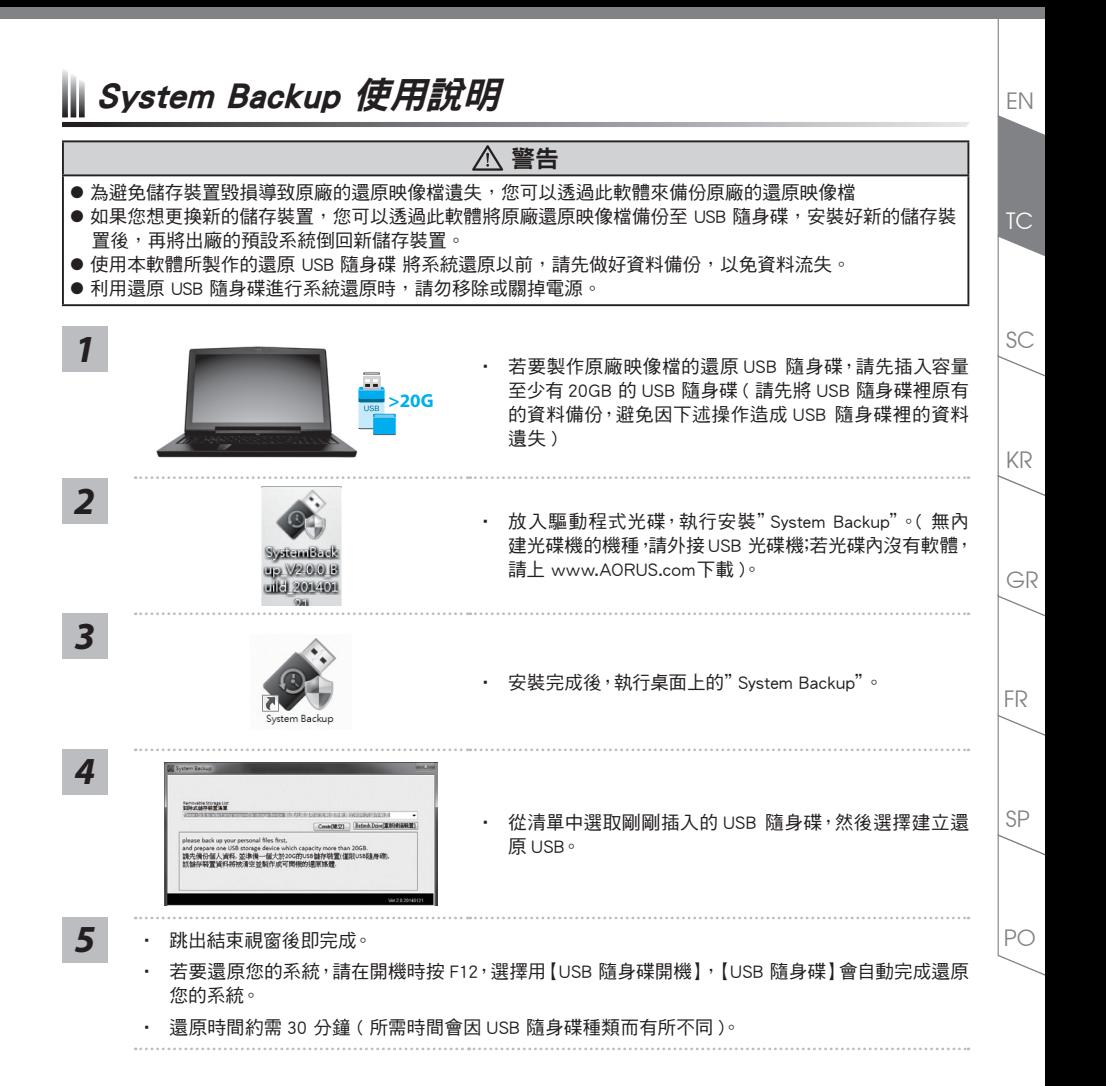

# EN 11 系統還原使用說明

# 系統還原(修復您的筆記型電腦作業系統)

當作業系統使用上出現不穩定的情況,筆記型電腦原廠出貨的儲存裝置裡有一個隱藏磁區,其內容為作業系統的 完整備份映像檔,可以用來救援系統將儲存裝置裡的作業系統還原到出廠預設值。

## 注意

TC

SC

GR

KR

•如果儲存裝置有被更換過或刪除該隱藏磁區,還原功能將無法使用,需送維修中心還原。

•出廠規格為預搭作業系統時才有此還原功能,若是DOS銷售則不提供此功能。

# 啟動系統還原

系統還原功能是筆記型電腦出廠時被預先安裝的。該選項可以啟動Windows故障還原工具,重新安裝作業系統為 出廠預設值。以下為簡要介紹如何啟動還原工具,並開始還原系統。

執行還原前請注意

確認筆記型電腦已接上外接電源,還原系統會花費幾分鐘的時間。

# Windows 7系統還原說明

關機並重新啟動筆記型電腦。

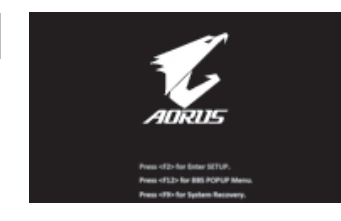

啟動筆記型電腦後,按著F9按鍵幾秒鐘以啟動還原工具。

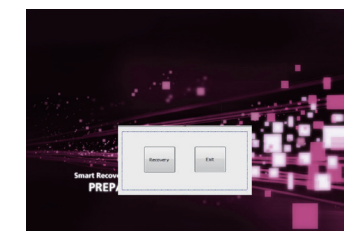

進入還原系統模式,工具列會有還原選項,如您確定要系統還 原,點選"Recovery"執行。

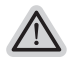

注意 一選擇還原後,所有原本的個人資料與檔案將被刪除,並還 原系統及儲存裝置至出廠預設值。

**18**

PC

SP

FR

*2*

*1*

*3*

EN

TC

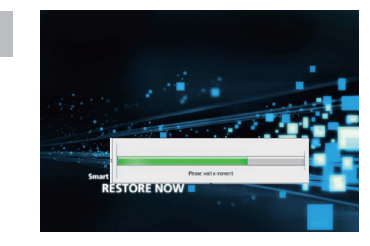

還原視窗開啟並進行系統還原,在這之時請確認接上變壓器 *4* 確保電力無虞,並請勿關閉電源。

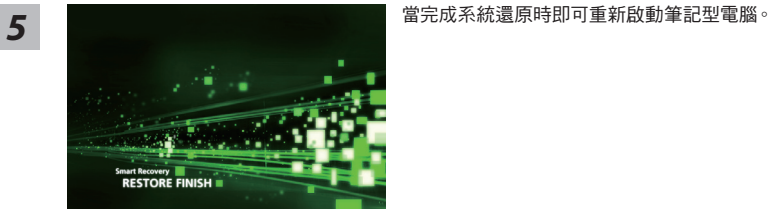

# Windows 10 系統還原說明

*1*

關機並重新啟動筆記型電腦。

*2*

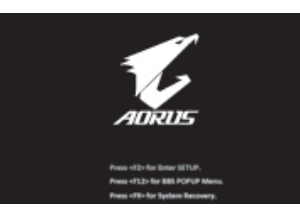

啟動筆記型電腦後,按著 F9 按鍵幾秒鐘以啟動 還原工具。

FR

GR

KR

SC

PO

SP

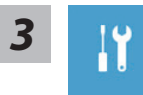

TC

EN

SC

GR

KR

選擇"Troubleshoot"進入系統還原及進階選項。

(您也可以選擇"Continue"直接進入 Windows 10 作業系統,先行備份個人資 料與檔案再作還原。或選擇"Turn off your PC"關機並重新啟動筆記型電腦。)

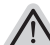

系統還原有兩種方式可供選擇

˙ Reset this PC

如果電腦因軟體或設定值不佳而不穩定,您可以選擇移除或保留個人檔案, 在重設電腦設定值而不遺失個人檔案。

˙ AORUS Smart Recovery 筆記型電腦的設定值會被還原成出廠預設值。 注意:將會遺失所有的個人資料與檔案。

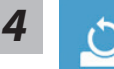

#### ■ Reset this PC - 重設雷腦設定值

Keep my files - 保留個人檔案 選擇一個使用者帳戶後繼續。所有應用程式會被移除,設定值會還原成 單純的 O/S( 不含 AORUS 應用程式 ), 但個人檔案會被保留。

Remove everything - 移除所有項目 所有應用程式、設定值和個人檔案將會被移除。

- Just remove my files 只移除個人檔案 只移除個人檔案,但保留電腦設定值。
- Fully clean the drive 完整還原 完整還原儲存裝置至出廠設定值,會花費較長的還原時間。 >【按下"Reset"執行】。

#### 注意事項

˙ 您所有的個人檔案與應用程式將會被移除。

˙ 所有的電腦設定值將會被還原成單純的 O/S ( 不含 AORUS 應用程式 )。

PC

SP

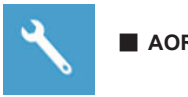

### **AORUS Smart Recovery**

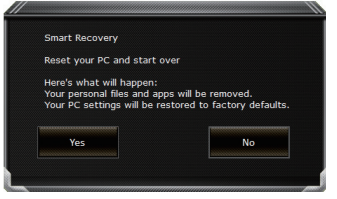

進入重置系統模式,工具列會有還原選項,如您確定 要系統還原,點選"是"執行。

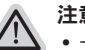

#### 注意事項

- 一選擇還原後,所有原本的個人資料與檔案將被刪除,並還原系統及儲存裝置至 出廠預設值。
- 還原視窗開啟並進行系統還原,在這之時請確認接上變壓器確保電力無虞,並請 勿關閉電源。

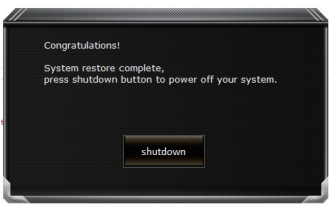

#### 當系統還原完成後,工具列會有選項,請點選"關機"

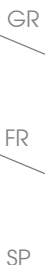

PO

TC

EN

KR

SC

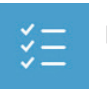

TC

EN

SC

GR

KR

# ■ Advanced options 其它或谁階選項

更多系統還原的進階設定。

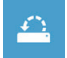

## System Restore 系統還原

選擇系統還原的記錄時間,將系統還原至該時間點。

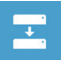

System Image Recovery 系統備份還原 使用之前備份的系統備份資料還原 Windows 系統。

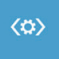

Startup Repair 啟動修復程序 修復及解決 Windows 系統問題。

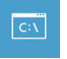

Command Prompt 命令提示字元 使用命令字元集執行進階的疑難排解。

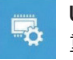

UEFI Firmware SettingsUEFI BIOS 設定 重新啟動,變更 UEFI BIOS 設定值。

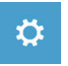

Startup Settings 啟動設置 變更 Windows 啟動設定。

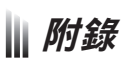

# ■ 保固及客服資訊 :

相關保固條款及客服資訊請參考隨貨所附之保固保證書,或參考 AORUS 技術服務區網站。 http://www.aorus.com/

# **:**

相關常見問題請參考 AORUS 常見問題網站。 http://www.aorus.com/

PC

SP